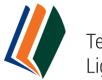

Technologies for Lightweight Structures

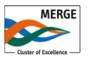

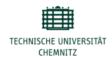

# Technologies for Lightweight Structures (TLS) – Submission Guide

Issued: March 23, 2016 Last updated: April 18, 2016

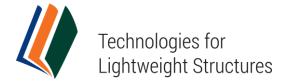

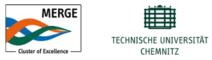

The following instructions are to serve as a quick-reference guide to Open Journal Systems (OJS) version 2.4.7 for the journal *Technologies for Lightweight Structures (TLS)*. These instructions will give authors a step-for-step description on the submission and publication process that is specifically tailored to the journal.

For general, but more detailed instructions on any OJS issue, please use the following resources:

- OJS Documentation: <u>http://pkp.sfu.ca/ojs\_documentation</u>. The <u>"OJS in an Hour"</u> Guide is particularly in-depth.
- OJS Support Forum: <u>http://forum.pkp.sfu.ca/</u>
- Online context-sensitive help, available as a "Journal Help" link in the bottomright corner of any journal page.

Editor-in-Chief Prof. Dr. Lothar Kroll Phone: +49 371 531 23120 Mail: <u>slk@mb.tu-chemnitz.de</u>

Editorial Contact Dr.-Ing. Jürgen Tröltzsch Phone: +49 371 531-35665 Mail: tls-journal@tu-chemnitz.de

Support Contact Martin Bauschmann Phone: +49 371 531-31135 Mail: <u>tls-journal@tu-chemnitz.de</u>

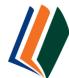

Technologies for Lightweight Structures

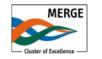

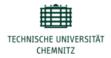

# Content

| Editorial Workflow Technologies for Lightweight Structures | 4  |
|------------------------------------------------------------|----|
| Learn more                                                 | 5  |
| Help Documentation                                         | 5  |
| Test-Drive OJS                                             | 5  |
| How to Submit                                              | 6  |
| Getting Started                                            | 6  |
| Five-Step Submission Process                               | 7  |
| Editorial Process                                          | 10 |
| Summary page                                               | 10 |
| Review page                                                | 11 |
| Editing page                                               | 12 |

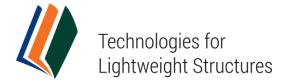

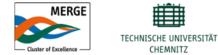

# Editorial Workflow Technologies for Lightweight Structures

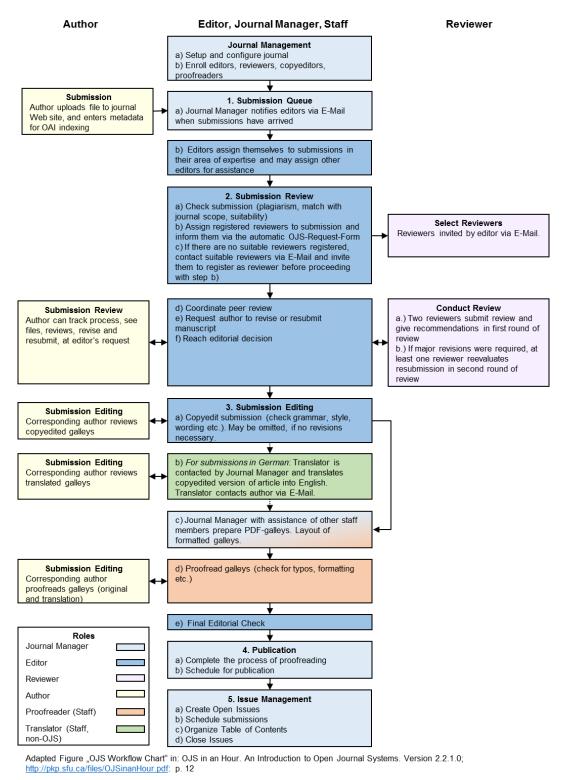

Figure 1: Editorial Workflow

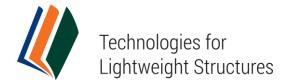

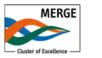

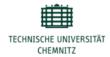

## Learn more

## Help Documentation

Open Journal Systems has a 12,000 word Help document that is contextually embedded within OJS, with the relevant pages coming up depending on where the user is when requesting Journal Help. Click on "Journal Help" in the bottom of the sidebar to enter the Help document.

## **Test-Drive OJS**

PKP hosts a demo version of the current OJS release at: http://pkp.sfu.ca/ojs/demo/present/index.php/demojournal/issue/current

Log in using **admin** as the username and **testdrive** as the password, and select the Author role (or any other role) to explore how it operates.

Please note that any changes made to the Test-Drive Journal will be cleared every Monday (8:00 GMT).

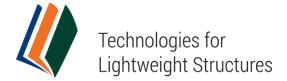

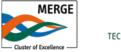

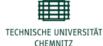

# How to Submit

Authors are able to register and submit items to the journal directly through the journal's web site.

#### **Getting Started**

- <u>Register with the journal</u> as an Author under or, if you are already registered in another role (e.g. Reviewer), ask the Journal Manager (<u>mailto:tls-journal@tu-chemnitz.de</u>) to enroll you as an Author.
- Log in to your account (or use the login function in the right sidebar on any journal site)
- If you are enrolled for the journal in multiple roles, select your role as Author on the User Home page (Fig. 2) to get to the Author Home page.
- When are registered solely as an Author, you'll start from the Author Home page after the login (Fig. 3).

| User Home                             |                     |             |              |                               |
|---------------------------------------|---------------------|-------------|--------------|-------------------------------|
| Technologies for L<br>Journal Manager | _ightweight Structu | res         |              |                               |
| Editor                                | 0 Unassigned        | 0 In Review | 2 In Editing | [Create Issue] [Notify Users] |
| Author                                |                     | 1 Active    | 0 Archive    | [New Submission]              |
| Reviewer                              |                     |             | 0 Active     |                               |

Figure 2: Selecting your role as Author

If you have active submissions, you will see them listed on the following page. Start the Submission Process by selecting the "Click here" under the headline "Start a New Submission".

| Act  | ive Su<br>e archi |      | sions                                           |                                                              |                                  |
|------|-------------------|------|-------------------------------------------------|--------------------------------------------------------------|----------------------------------|
| ID   | MM-DD<br>SUBMIT   | SEC  | AUTHORS                                         | TITLE                                                        | STATUS                           |
| 58   | 03-29             | ART  | Niedziela, Tröltzsch                            | COMPUTATIONAL MODELING OF<br>POLYURETHANE FOAM EXPANSION FOR | IN REVIEW: REVISIONS<br>REQUIRED |
| Star | of 1 Items        | Subm | <b>lission</b><br>one of the five-step submissi |                                                              |                                  |

Figure 3: Author Home page

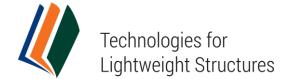

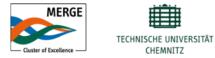

### Five-Step Submission Process

The Submission Process is broken down into five steps (see description below).

#### Step 1: Starting the Submission

- 1. Select which section of the journal Articles or Reviews is most appropriate for your submission from the dropdown menu.
- 2. Choose the language of the submission (English or German accepted) from the pulldown below.
- 3. Confirm each item in the Submission Checklist is correct and check each box.
- 4. Read and agree to the Journal's Copyright Policy by checking the box.
- 5. Read the Journal's Privacy Statement.
- 6. Optional: Please suggest up to three reviewers who you would recommend to review your manuscript and/or reviewers who you prefer not to be reviewers of your manuscript in the text box. You may also leave any comments for the Editors.
- 7. Select "Save and continue" to proceed.

| Ste             | p 1. Starting the Submission                                                                                                    |
|-----------------|----------------------------------------------------------------------------------------------------|
| 1. STA          | RT 2. UPLOAD SUBMISSION 3. ENTER METADATA 4. UPLOAD SUPPLEMENTARY FILES 5. CONFIRMATION                                                                                                    |
| Encou           | intering difficulties? Contact Martin Bauschmann for assistance (+49 371 531 31135).                                                                                                    |
| Jour            | nal Section                                                                                                    |
| Selec           | the appropriate section for this submission (see Sections and Policies in About the Journal).                                                                                                    |
| Sectio          | Articles 🔄                                                                                                    |
| Sub             | mission Language                                                                                                    |
| This jo         | ournal accepts submissions in several languages. Choose the primary language of the submission from the pulldown below.                                                                                                    |
| Langu           | lage * English -                                                                                                    |
| Sub             | mission Checklist                                                                                                    |
| Indica<br>below | te that this submission is ready to be considered by this journal by checking off the following (comments to the editor can be added ).                                                                                     |
|                 | The submission fits the Focus and Scope of Technologies for Lightweight Structures(TLS).                                                                                                    |
|                 | The submission has not been previously published, nor is it before another journal for consideration (or an explanation has been provided to the managing editor).                                                          |
|                 | It is the responsibility of the author, not of <i>Technologies for Lightweight Structures</i> , to obtain permission to use any previously published and/or copyrighted material.                                           |
|                 |                                                                                                    |
|                 | The submission file is in Microsoft Word (.doc or.docx) or Latex. Authors should, in their own interest, use the provided templates to prepare their submissions as it will significantly speed up the publication process. |

Figure 4: Step1 – Starting Submission

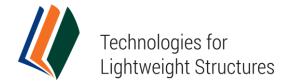

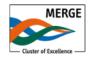

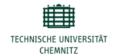

#### Step 2: Upload Submission

Follow the instructions under step 2 to upload your manuscript (Fig. 5).

| Step 2. Uploading t                                                                                                    | Submission                                                                                                    |      |
|----------------------------------------------------------------------------------------------------|----------------------------------------------------------------------------------------------------|------|
| 1. START 2. UPLOAD SUBMISSION                                                                                                    | NTER METADATA 4. UPLOAD SUPPLEMENTARY FILES 5. CONFIRMATION                                                                                                    |      |
| To upload a manuscript to this jour                                                                                                    | , complete the following steps.                                                                                                    |      |
| <ol> <li>Locate the file you wish to s</li> <li>Click Open on the Choose F</li> <li>Click Upload on this page, w<br/>conventions.</li> <li>Once the submission is uplo</li> </ol> | Choose File) which opens a Choose File window for locating the file on the hard drive of your comput<br>it and highlight it.<br>window, which places the name of the file on this page.<br>h uploads the file from the computer to the journal's web site and renames it following the journal's<br>ed, click Save and Continue at the bottom of this page.<br>tin Bauschmann for assistance (+49 371 531 31135). | ter. |
| Submission File                                                                                                    |                                                                                                    |      |
| No submission file uploaded.                                                                                                    |                                                                                                    |      |
| Upload submission file                                                                                                    | Browse No file selected.                                                                                                    |      |
| Save and continue Cancel                                                                                                    |                                                                                                    |      |

Figure 5: Step 2 – Uploading the Submission

#### Step 3: Entering the Submission's Metadata

- 1. Complete the author details. All fields marked with an asterisk are required. If there are multiple authors, use the "Add Author" button to bring up additional fields.
- 2. Add the title and abstract.
- 3. Add the language code for indexing (en=English, de=German).
- 4. Enter the names of any supporting agencies.
- 5. Click "Save and continue" to proceed.

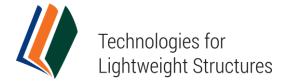

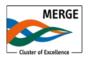

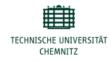

| Step 3. Enterin                                 | g the Submission's Metadata                                                                                                    |
|-------------------------------------------------|----------------------------------------------------------------------------------------------------|
| 1. START 2. UPLOAD SUBM                         | ISSION 3. ENTER METADATA 4. UPLOAD SUPPLEMENTARY FILES 5. CONFIRMATION                                                                                                    |
| Form Language                                   | English <b>Submit</b><br>To enter the information below in additional languages, first select the language.                                                                                 |
| Authors                                         |                                                                                                    |
| First Name *                                    |                                                                                                    |
| Middle Name                                     |                                                                                                    |
| Last Name *                                     |                                                                                                    |
| Email *                                         |                                                                                                    |
| ORCID iD                                        |                                                                                                    |
|                                                 | ORCID iDs can only be assigned by the ORCID Registry. You must conform to their standards for expressing<br>ORCID iDs, and include the full URI (eg. http://orcid.org/0000-0002-1825-0097). |
| URL                                             |                                                                                                    |
| Affiliation                                     |                                                                                                    |
|                                                 |                                                                                                    |
| 0                                               | (Your institution, e.g. "Simon Fraser University")                                                                                                    |
| Country                                         | <u></u>                                                                                                    |
| Bio Statement<br>(E.g., department and<br>rank) |                                                                                                    |
| Add Author                                      | 🔏 🖓 😤   B 🖌 U 🗄 🗄   ∞ 🐳 🎯 ktine 🛄 🛸                                                                                                    |
| Title and Abstract                              |                                                                                                    |

Figure 6: Step 3 – Entering the Submission's Metadata

#### Step 4: Uploading Supplementary Files

This step is optional. If you have any supplementary files, such as research instruments, data sets, etc., you may add them here. These files are also indexed by the author, identifying their relation to the submission, as well as their ownership. Supplementary Files can be uploaded in any file format and will be made available to readers in their original format. For the handling of the upload tool, see the description under step 2.

#### Step 5: Confirming the Submission

With the previous four steps of the submission process completed, click "Finish Submission" to submit your manuscript. You will receive an acknowledgement by email.

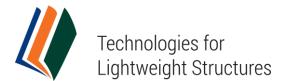

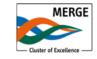

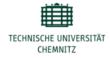

| Step                  | <ol><li>Confirming the Su</li></ol>                                                                                            | bmission                            |                                  |               |
|-----------------------|----------------------------------------------------------------------------------------------------|-------------------------------------|----------------------------------|---------------|
|                       |                                                                                                    |                                     |                                  |               |
| 1. START              | 2. UPLOAD SUBMISSION 3. ENTER ME                                                                                               | TADATA 4. UPLOAD SUPPLEMENTARY      | FILES 5. CONFIRMATION            |               |
| an ackno<br>web site. | t your manuscript to Technologies fo<br>wledgement by email and will be abl<br>Thank you for your interest in publis<br>Immary | e to view the submission's progress | through the editorial process by |               |
| ID                    | ORIGINAL FILE NAME                                                                                                    | TYPE                                | FILE SIZE                        | DATE UPLOADED |
|                       |                                                                                                    | No files have been attached to this | submission.                      |               |
| Finish Su             | ubmission Cancel                                                                                                    |                                     |                                  |               |

Figure 7: Step 5 – Confirming the Submission

# **Editorial Process**

Each time you log in as an Author, you will be presented with a list of all of your active submissions and their status (see Fig. 3). Articles may be listed as awaiting assignment to an editor, queued for editing, etc. Clicking on the article title link or the status link will provide further details.

On the following pages with the tabs "Summary", "Review" and "Editing" you will be able to track the submission's progress through the editorial process. In your role as Author, you have to come into the system at various points to perform copyediting and proofreading tasks as part of the Submissions Editing process. You will be notified by email when an action is required by you.

#### Summary page

The "Summary" tab of the submission shows the submission's metadata (Fig. 8). You may review the original file by clicking on the title link, add supplementary files or edit the metadata on this page.

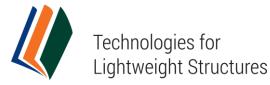

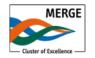

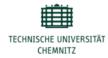

| SUMMARY REVIEW E                                                                                     | DITING                                                                                                    |
|----------------------------------------------------------------------------------------------------|----------------------------------------------------------------------------------------------------|
| Submission                                                                                           |                                                                                                    |
| Authors<br>Title<br>Original file<br>Supp. files<br>Submitter<br>Date submitted<br>Section<br>Editor | D. Niedziela, J. Tröltzsch<br>Computational Modeling of Polyurethane Foam Expansion for Lightweight Sandwich Structures<br>58-157-1-SM.DOCX 2016-03-29<br>None ADD A SUPPLEMENTARY FILE<br>GerritJM KuehleJM<br>March 29, 2016 - 09:51 AM<br>Articles<br>GerritE KuehleE<br>GerritJM KuehleJM<br>Second Structure Structure Struc |
| Status                                                                                               |                                                                                                    |
| Status<br>Initiated<br>Last modified                                                                 | In Review<br>2016-03-30<br>2016-03-30                                                                                                    |
| Submission Metad                                                                                     | αια                                                                                                    |
| Authors                                                                                              |                                                                                                    |
| Name                                                                                                 | D. Niedziela 🖾                                                                                                    |
| Affiliation                                                                                          | -                                                                                                    |
| Country<br>Bio Statement                                                                             | -                                                                                                    |
| Principal contact for edito                                                                          |                                                                                                    |
| Name                                                                                                 | J. Tröltzsch 🖾                                                                                                    |
| Affiliation                                                                                          |                                                                                                    |
| Country                                                                                              | _                                                                                                    |
| Bio Statement                                                                                        | _                                                                                                    |
| Title and Abstract                                                                                   |                                                                                                    |
| Title                                                                                                | Computational Modeling of Polyurethane Foam Expansion for Lightweight Sandwich Structures                                                                                                    |
| Abstract                                                                                             | Rigid polyurethane (PUR) foam is widely used in technical applications like isolation or construction, especially if                                                                                                    |

Figure 8: Summary page

#### **Review page**

On the Review page (Fig. 9), you can read the version of the manuscript that went into the first and a potential second round of review, any uploaded files with comments by the Reviewers and the Editor's version of your article.

Use the mail icon to the left of the phrase "Editor/Author Email Record" to contact the Editor via a mail form that will open up. Read the previous email correspondence with the Editor(s) using the "Editor/Author" icon. Use the file upload tool to submit any changes and revisions for your article upon Editor's request.

You will also see the current or the final Editor Decision in the eponymous section at the bottom of the page.

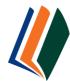

# Technologies for Lightweight Structures

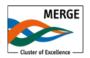

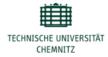

| Peer Review                                               |                                                              |                                                                                                    |
|-----------------------------------------------------------|--------------------------------------------------------------|----------------------------------------------------------------------------------------------------|
| Round 1                                                   |                                                              | Version of the manuscript that went in to the first round of review                                      |
| Review Version<br>Initiated<br>Last modified              | 58-158-1-RV.DOCX 2016-03-29<br>2016-03-29<br>2016-03-30      | Potential files with comments by the<br>Reviewers will be shown here                                     |
| Uploaded file<br>Editor Version<br>Author Version         | None<br>58-160-1-ED.DOCX 2016-04-01                          | Potential Editor's revised version of the manuscript after the first round of review will be shown here. |
| Round 2<br>Review Version<br>Initiated                    | 58-158-2-RV.DOCX 2016-04-01<br>2016-04-01                    | Author's revised version of the manuscript after the first round of review                               |
| Last modified<br>Uploaded file                            | 2016-04-01<br>2016-04-01<br>None                             | Version of the manuscript that went in to the second round of review                                     |
| Editor Decision<br>Decision<br>Notify Editor              | Accept Submission 2016-04-01                                 | Click to view email correspondence with<br>Editor(s)                                                     |
| Editor Version<br>Author Version<br>Upload Author Version | None Click to send an er<br>None Durchsuchen Keine Datei aus | mail to the Editor Tool for uploading                                                                    |

Figure 9: Review page

## **Editing page**

When your submission has been accepted, you will be notified via email that the article has entered the copyediting stage, along with a description of the process.

The steps you have go through are as follows:

- 1. Log into the journal and click on the "Editing" tab of the Author page.
- 2. Download the file that appears in Step 1 Initial Copyedit.
- 3. Open the downloaded file.
- 4. Review the text, including copyediting proposals. Copyedit comments can be added using the icon near the bottom of this section. Note the link to "Copyedit Instructions" as well.
- 5. Make any copyediting changes that would further improve the text.
- 6. When completed, upload the file in Step 2 Author Copyedit.
- 7. Click on "REVIEW METADATA" to check indexing information for completeness and accuracy.
- 8. Click the email icon in the row "COMPLETE" to finish your editing and send the file to the Editor.

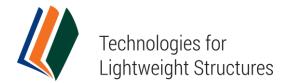

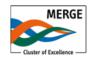

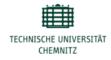

| Co        | pyediting                                                                                   |            |            |            |
|-----------|---------------------------------------------------------------------------------------------|------------|------------|------------|
| COP       | YEDIT INSTRUCTIONS                                                                          |            |            |            |
| REV       | EW METADATA                                                                                 | REQUEST    | UNDERWAY   | COMPLETE   |
| 1.        | Initial Copyedit<br>File: 58-162-1-CE.DOCX 2016-04-01                                       | 2016-04-08 | _          | 2016-04-08 |
| 2.        | Author Copyedit<br>File: 58-163-1-CE_DOCX 2016-04-08<br>Durchsuchen Keine Datei ausgewählt. | 2016-04-08 | 2016-04-08 |            |
| 3.<br>Cop | Final Copyedit<br>File: None<br>yedit Comments INo Comments                                 | _          | -          | _          |

Figure 10: Author Copyedit

If you have submitted your article in German, the translation of the article into English follows copyediting. The translation phase is coordinated outside the software via email attachments. You will be contacted by the Journal Manager.

After copyediting and the potential translation, PDF galleys of the edited versions will compiled by the journal staff. You can track the process in the Layout section on the Editing page (Fig. 11).

| PDF 2016-04-15 0 |
|------------------|
| DF 2016-04-15 0  |
|                  |
| one              |
| P                |

Figure 11: Layout section

Once the PDF galleys have been created, you will be asked to proofread them before publication. Proofreading instructions are linked at the bottom of the section. Please submit corrections using the "Proofreading Corrections" icon. When you are finished, use the "Complete" icon to notify the Editor. This is your last opportunity to make any changes to your article before publication.

|    | ofreading     |            |            |          |
|----|---------------|------------|------------|----------|
|    |               | REQUEST    | UNDERWAY   | COMPLETE |
| 1. | Author        | 2016-04-15 | 2016-04-15 |          |
| 2. | Proofreader   | _          | _          | _        |
| 3. | Layout Editor | _          | _          | _        |

Figure 12: Proofreading